Posicionamento Geoespacial II<br>Cálculo de um perfil longitudinal do terreno com o Civil3D: para este efeito é necessário criar<br>previamente uma superfície e um alinhamento.<br>1. Criar 3 lavars adicionais d'um directiva perfil Posicionamento Geoespacial II<br>Cálculo de um perfil longitudinal do terreno com o Civil3D: para este efeito é n<br>previamente uma superfície e um alinhamento.<br>1. Criar 3 layers adicionais, dtm, directriz, perfil longitudinal. Posicionamento Geoespacial II<br>
Cálculo de um perfil longitudinal do terreno com o Civil3D: para este efeito é necessário cria<br>
previamente uma superfície e um alinhamento.<br>
1. Criar 3 layers adicionais, dtm, directriz, pe

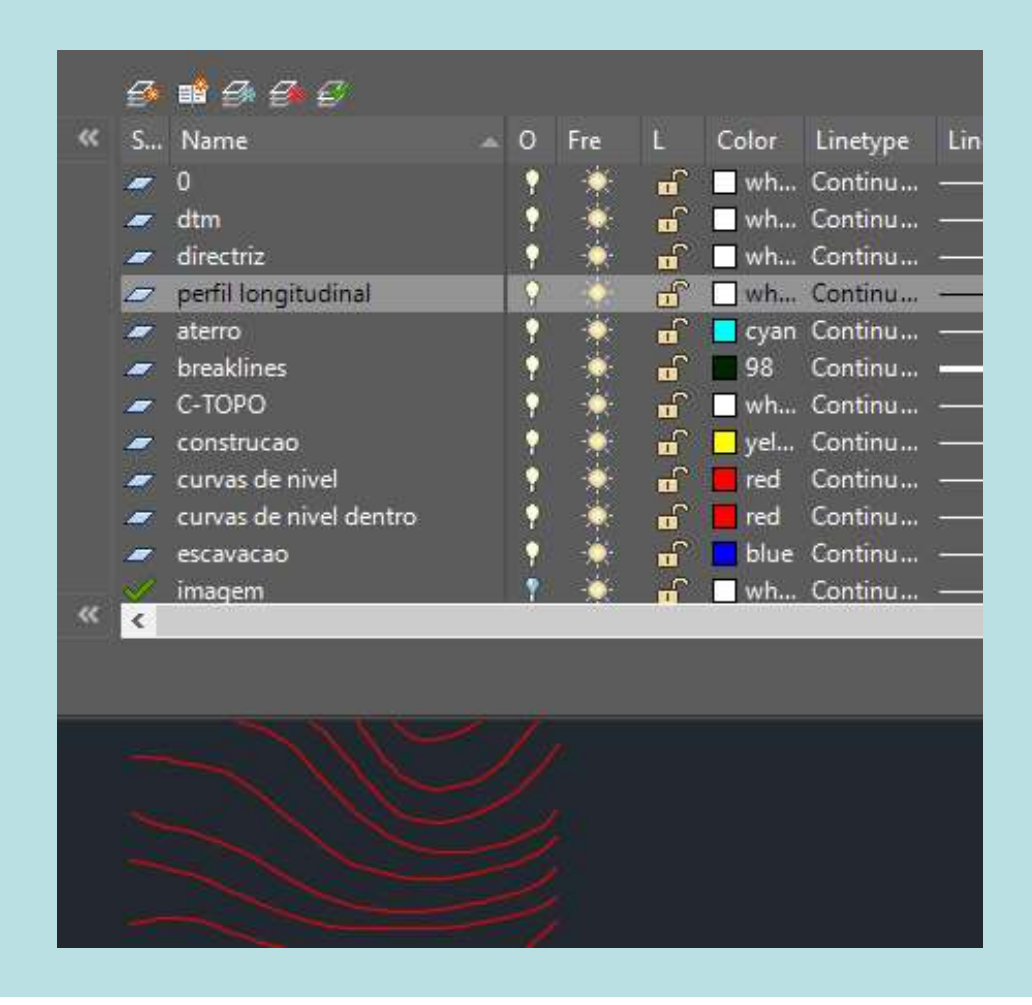

Active Drawing View

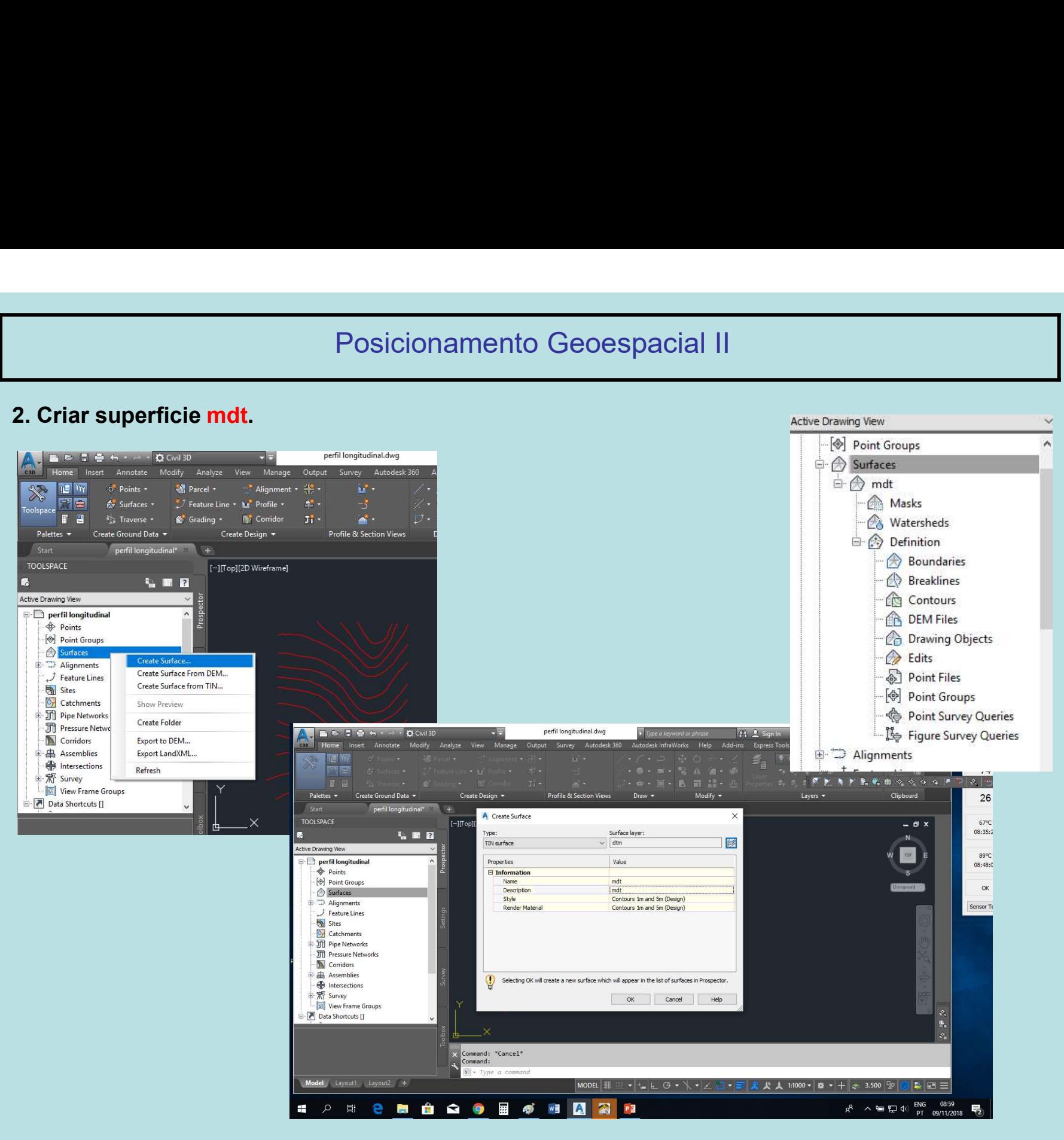

3. Importar informação para a superfície mdt e gerar a superfície.<br>1. Importar informação para a superfície mdt e gerar a superfície.<br>1. Eventualmente alterar a forma de visualização da superfície)

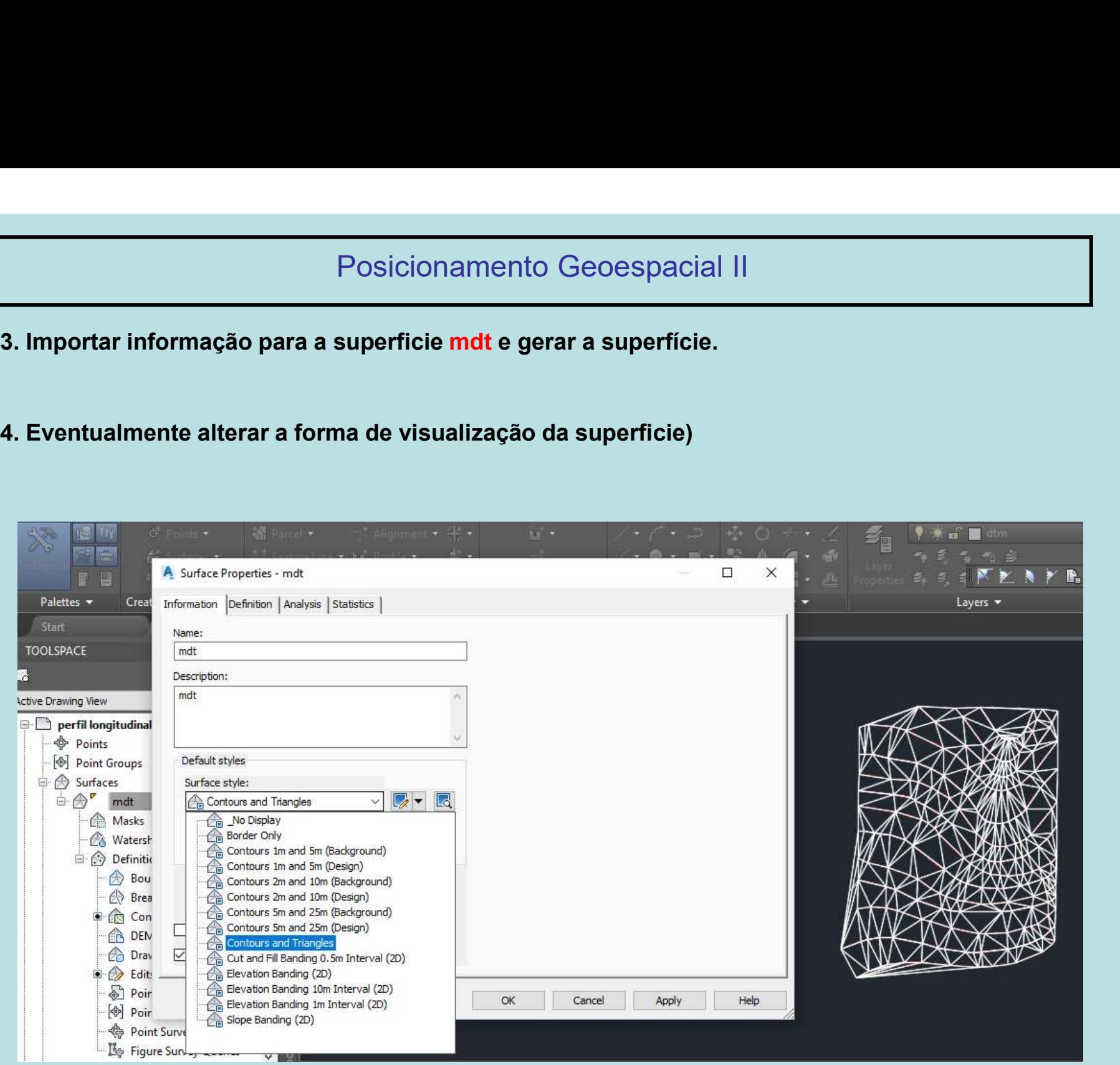

- 
- Posicionamento Geoesp<br>
5. Criar o alinhamento <mark>directriz:</mark><br>
a) Definindo o alinhamento com uma poliline (que já existe a) Definindo o alinhamento com uma poliline (que já existe no desenho)<br>A) Definindo o alinhamento com uma poliline (que já existe no desenho)<br>A) Definindo o alinhamento com uma poliline (que já existe no desenho)

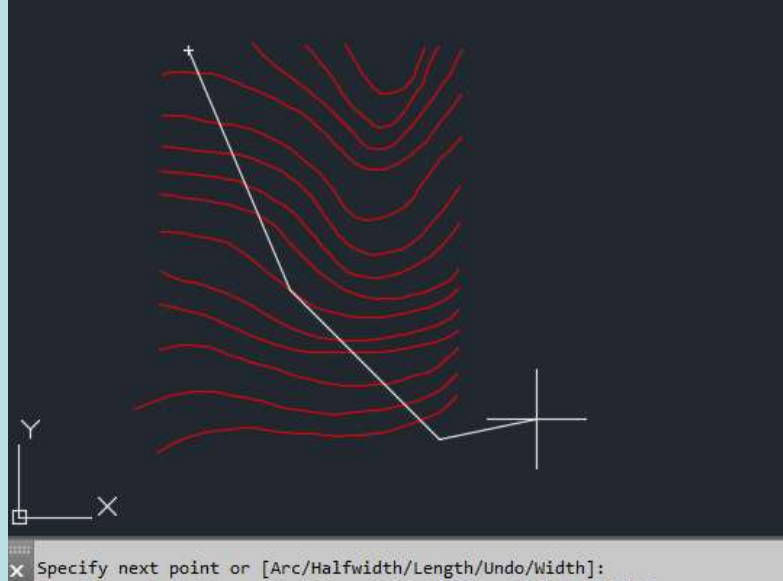

Specify next point or [Arc/Close/Halfwidth/Length/Undo/Width]:

: - PLINE Specify next point or [Arc Close Halfwidth Length Undo Width]:

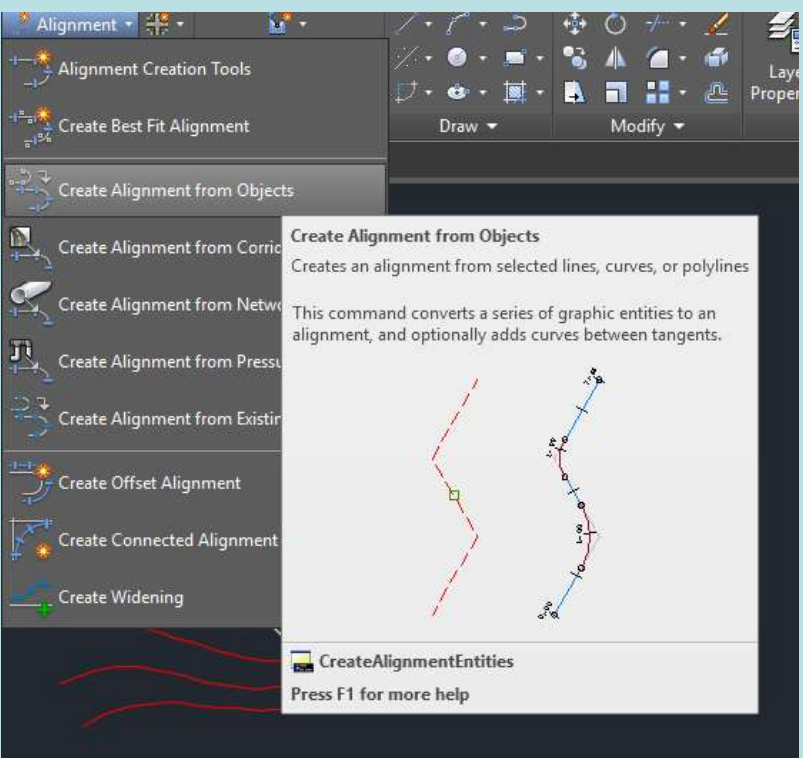

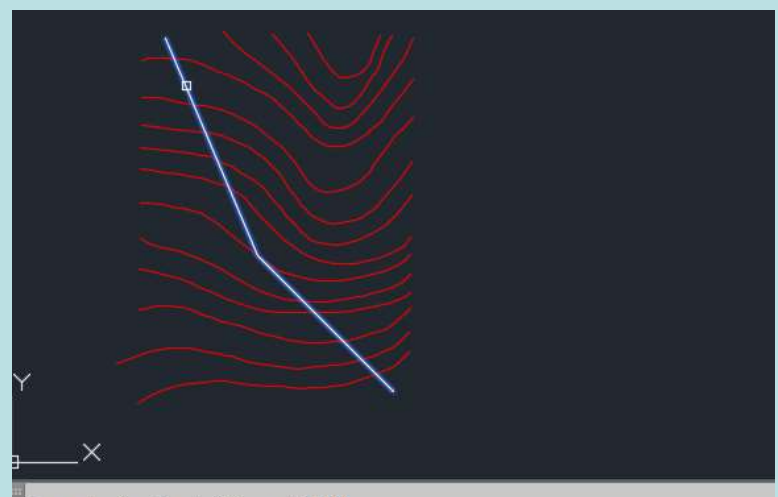

Command: \_AeccCreateAlignmentEntities<br>Select the first line/arc/polyline or [Xref]:

\*\*\*\* CREATEALIGNMENTENTITIES Select lines/arcs or polylines to create alignment:

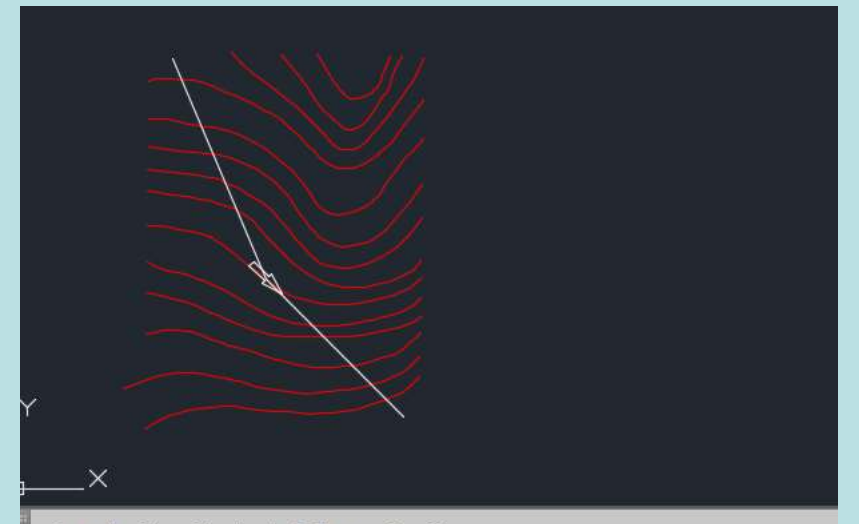

Select the first line/arc/polyline or [Xref]:<br>Select lines/arcs or polylines to create alignment:

 $\overline{\phantom{a}}$  <code>CREATEALIGNMENTENTITIES</code> Press enter to accept alignment direction or [Reverse]: **Contractor** Sea

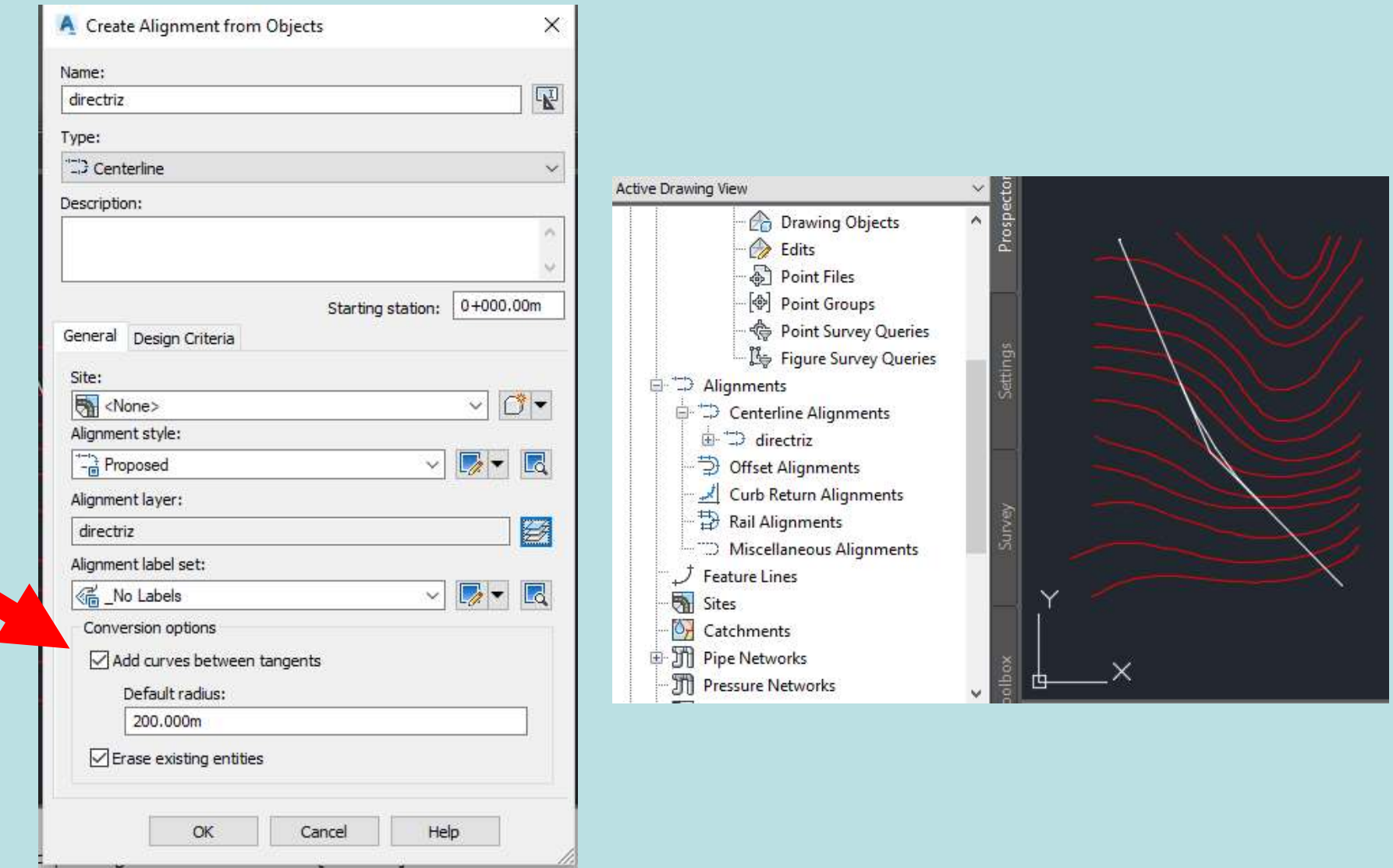

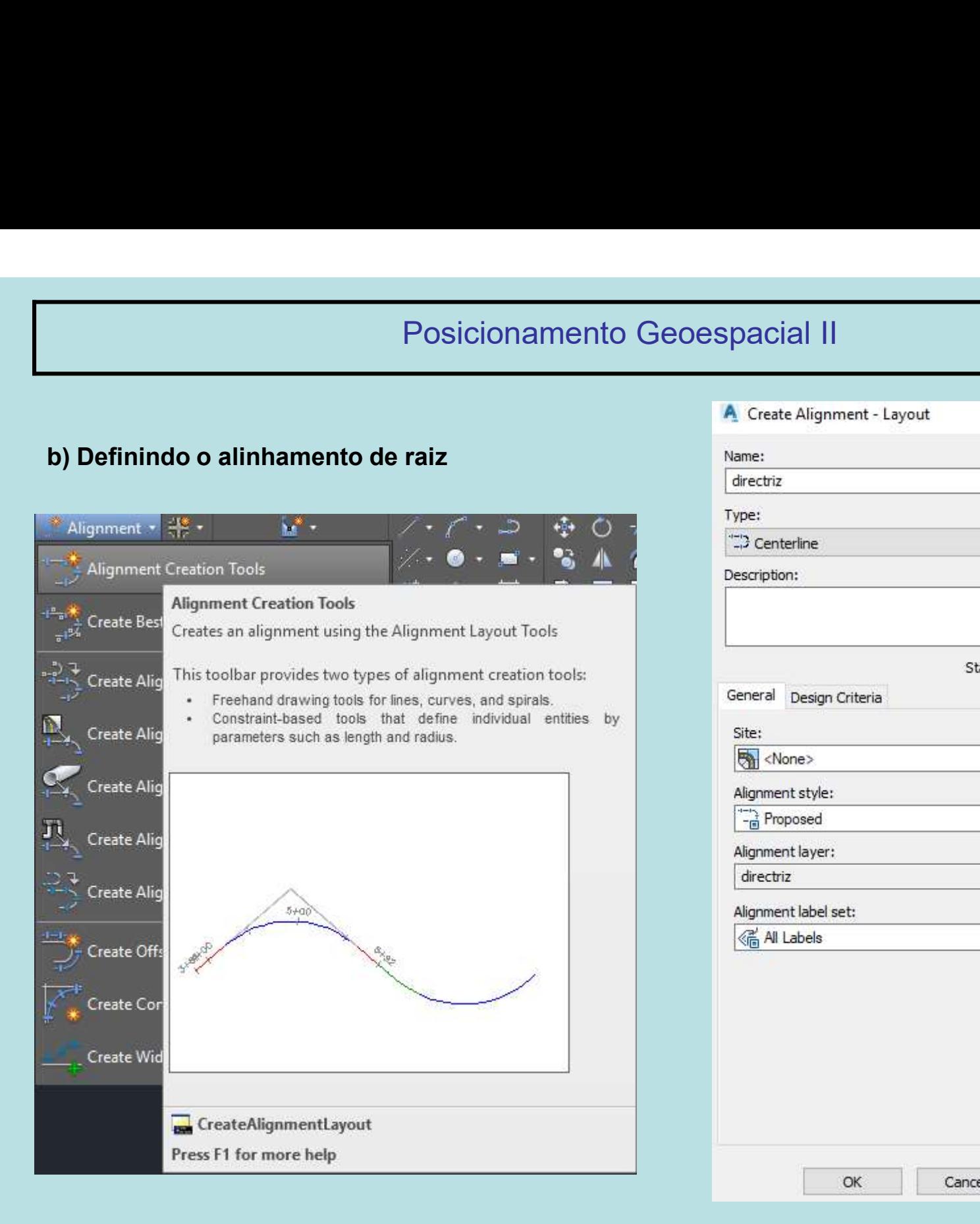

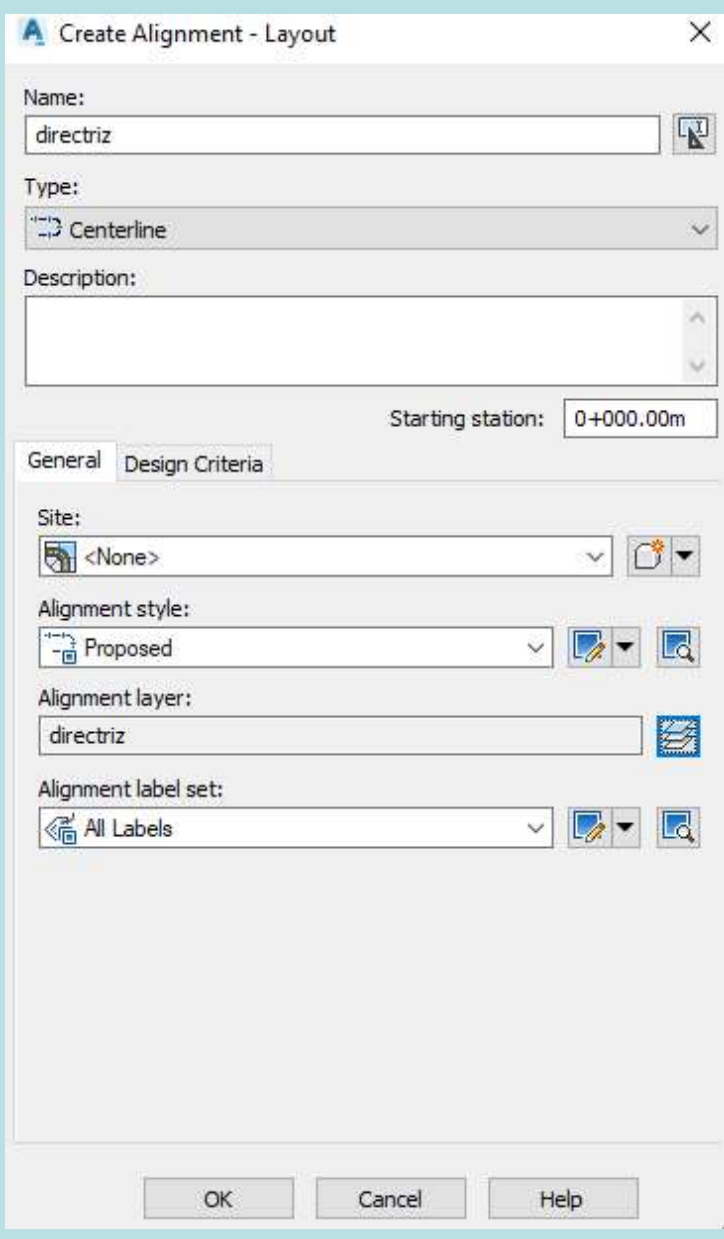

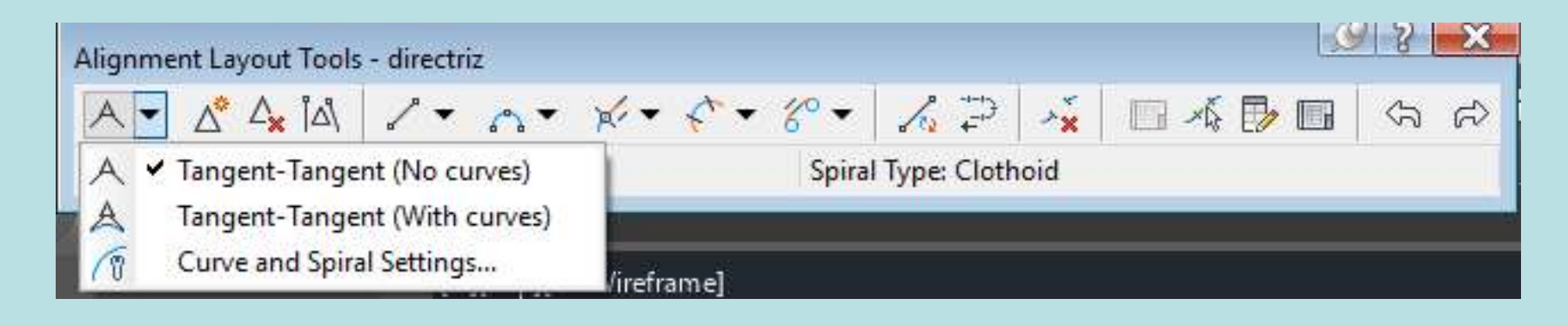

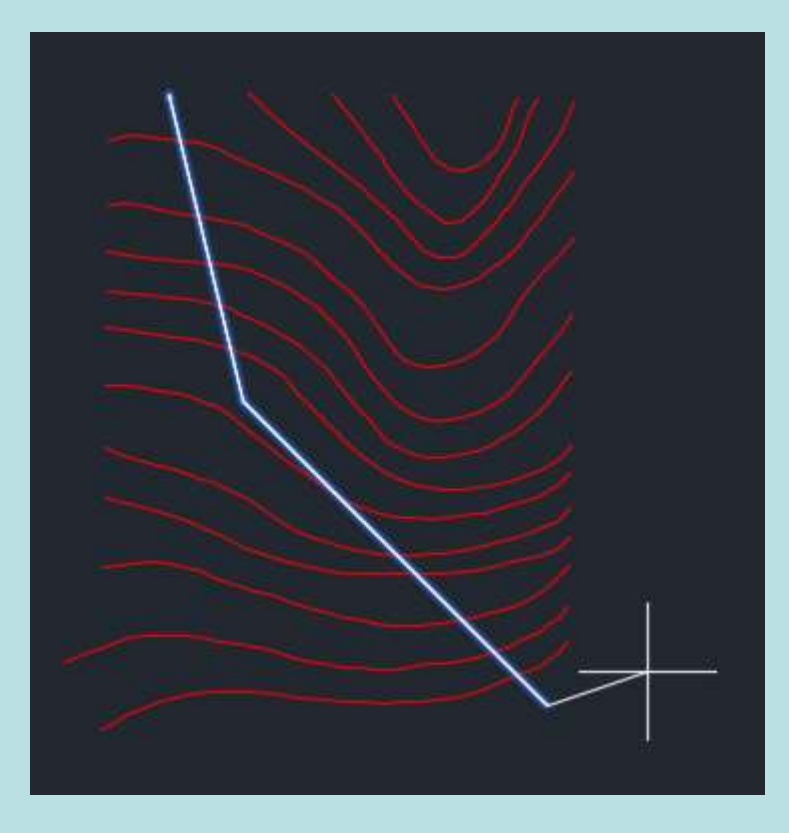

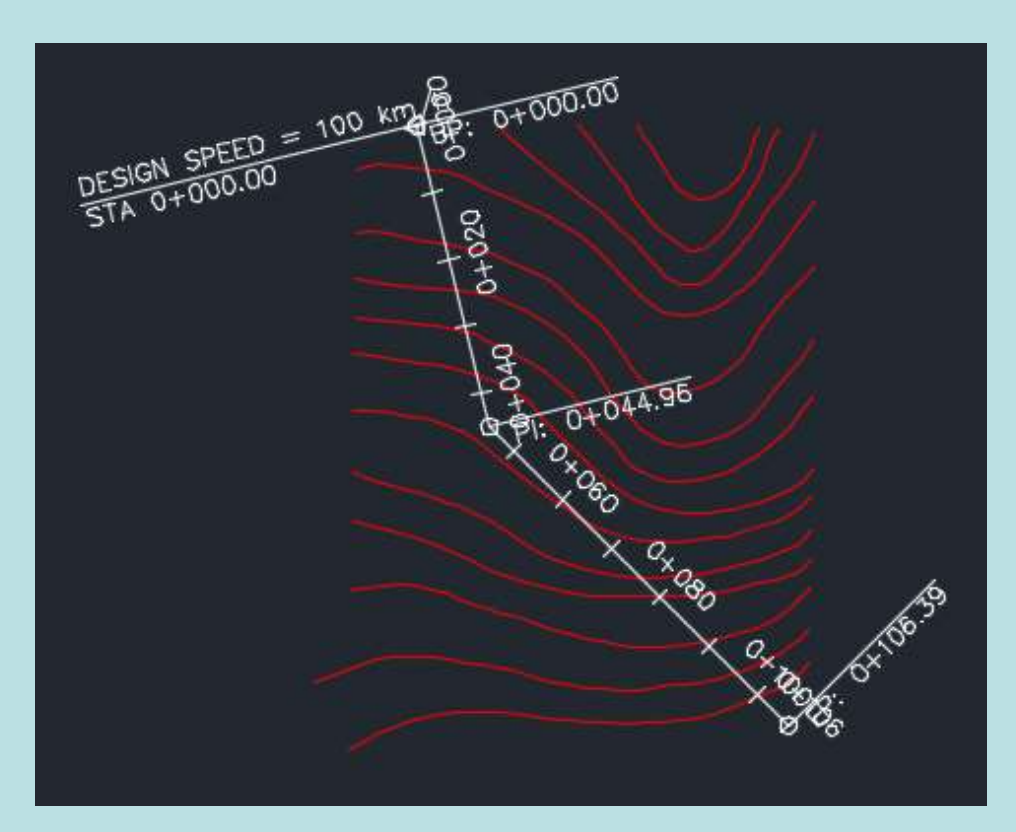

# Posicionamento Geoespacial II Posicionamento Geoespac<br>
6. Criar perfil longitudinal:<br>
6. Criar perfil longitudinal:

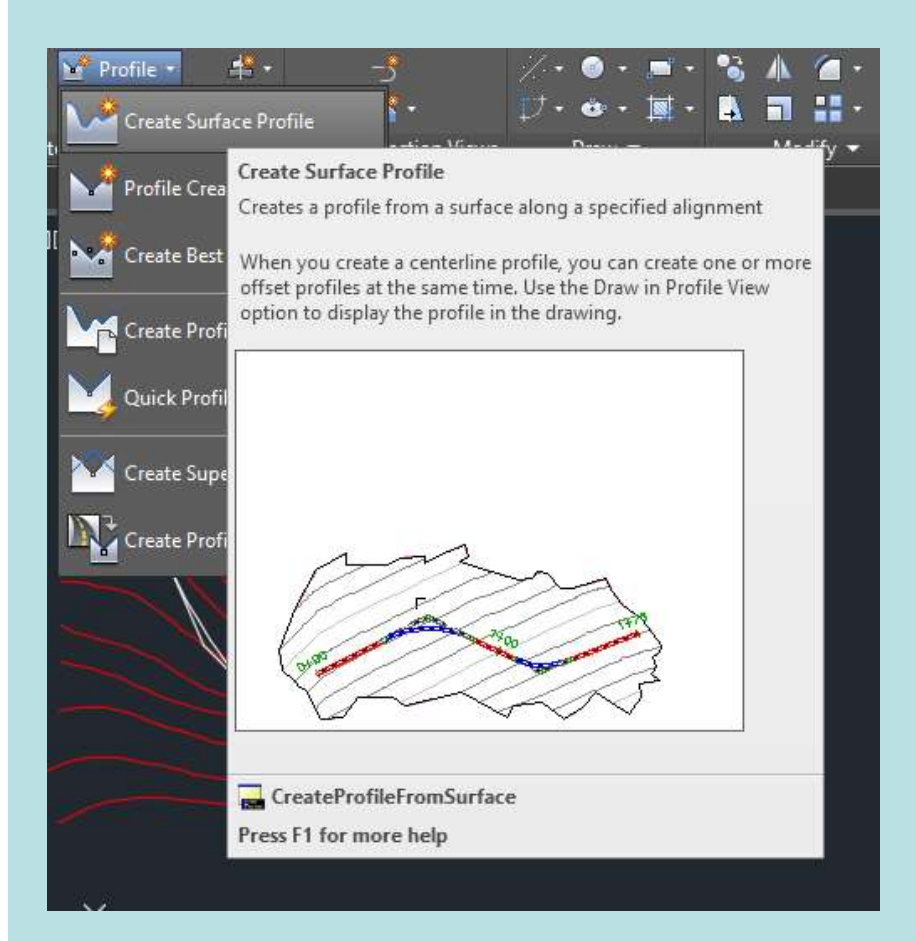

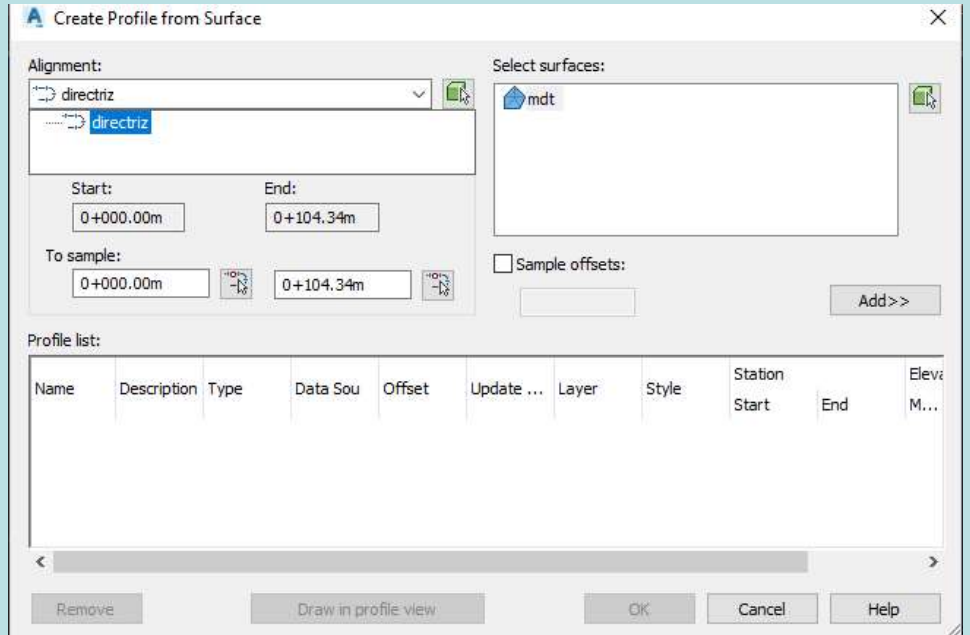

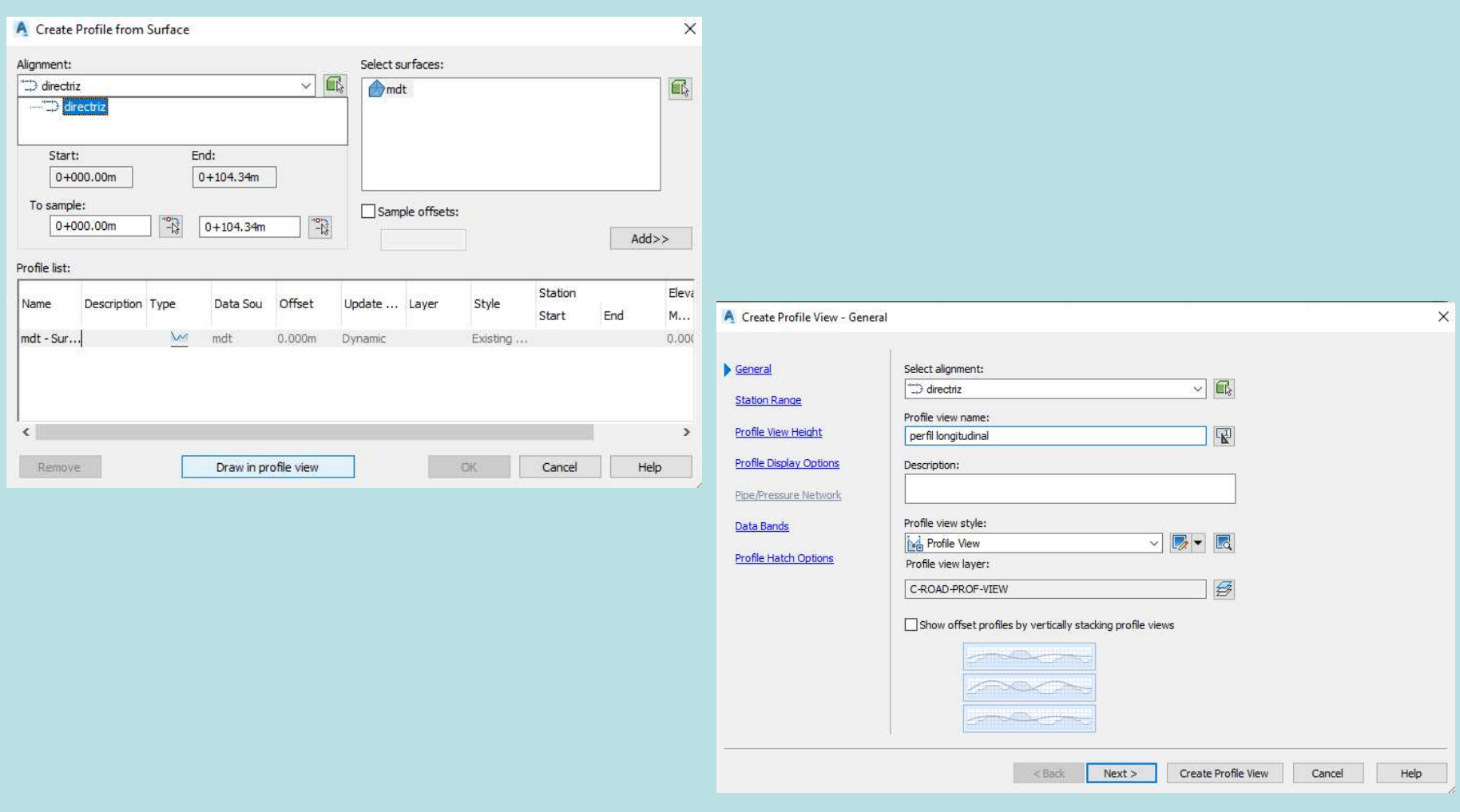

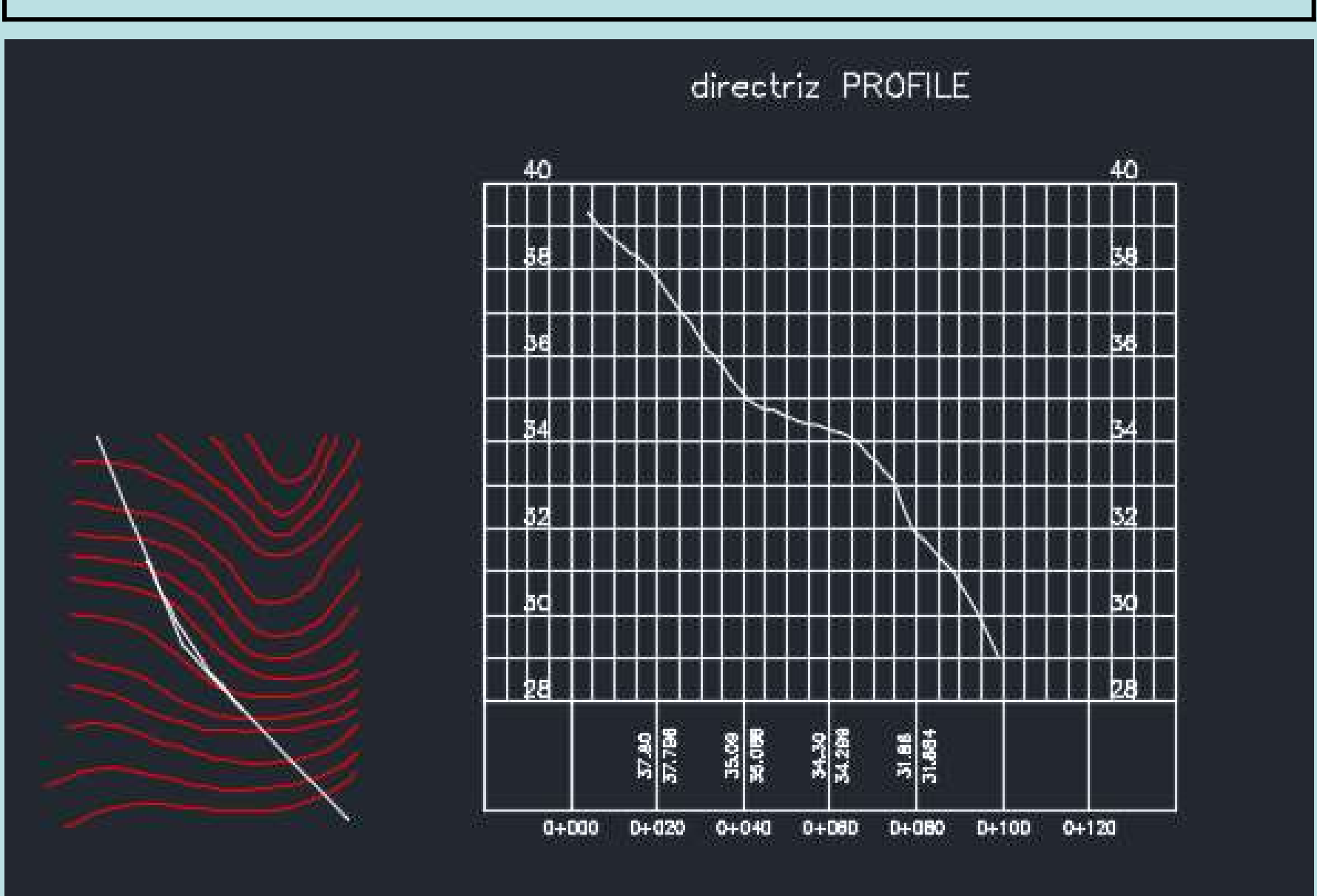

Exemplo:

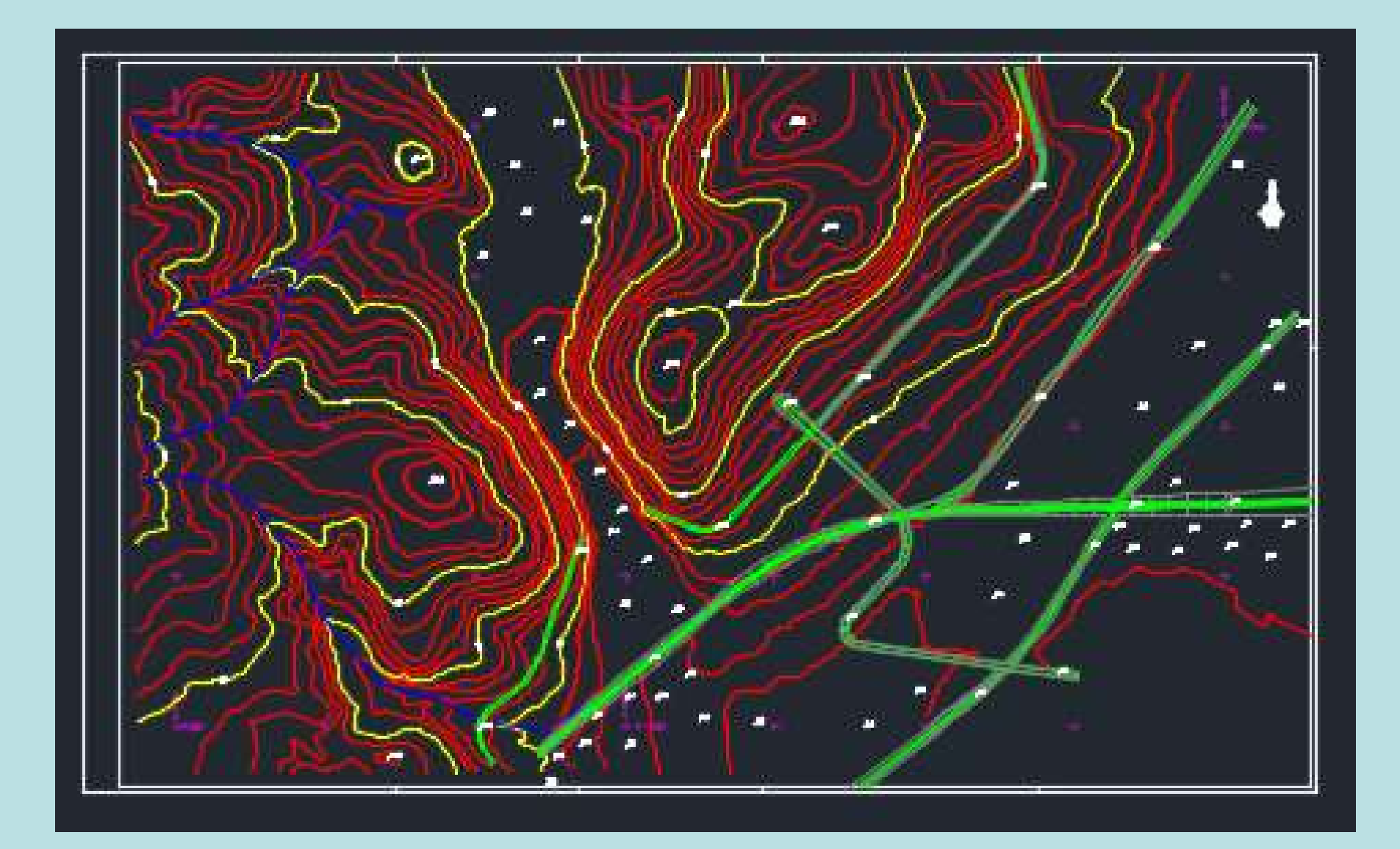

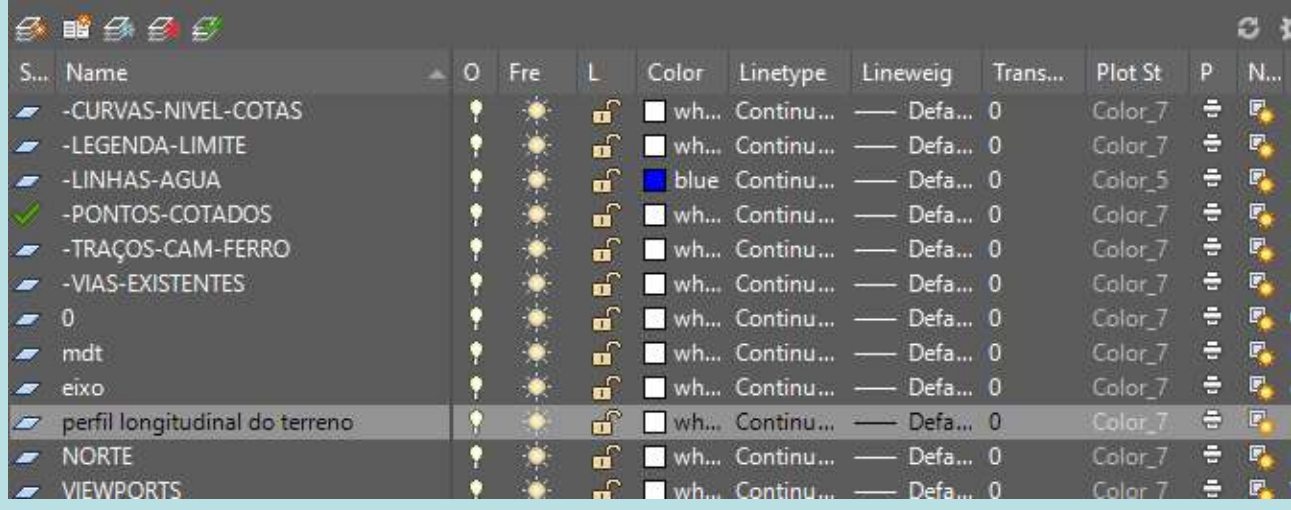

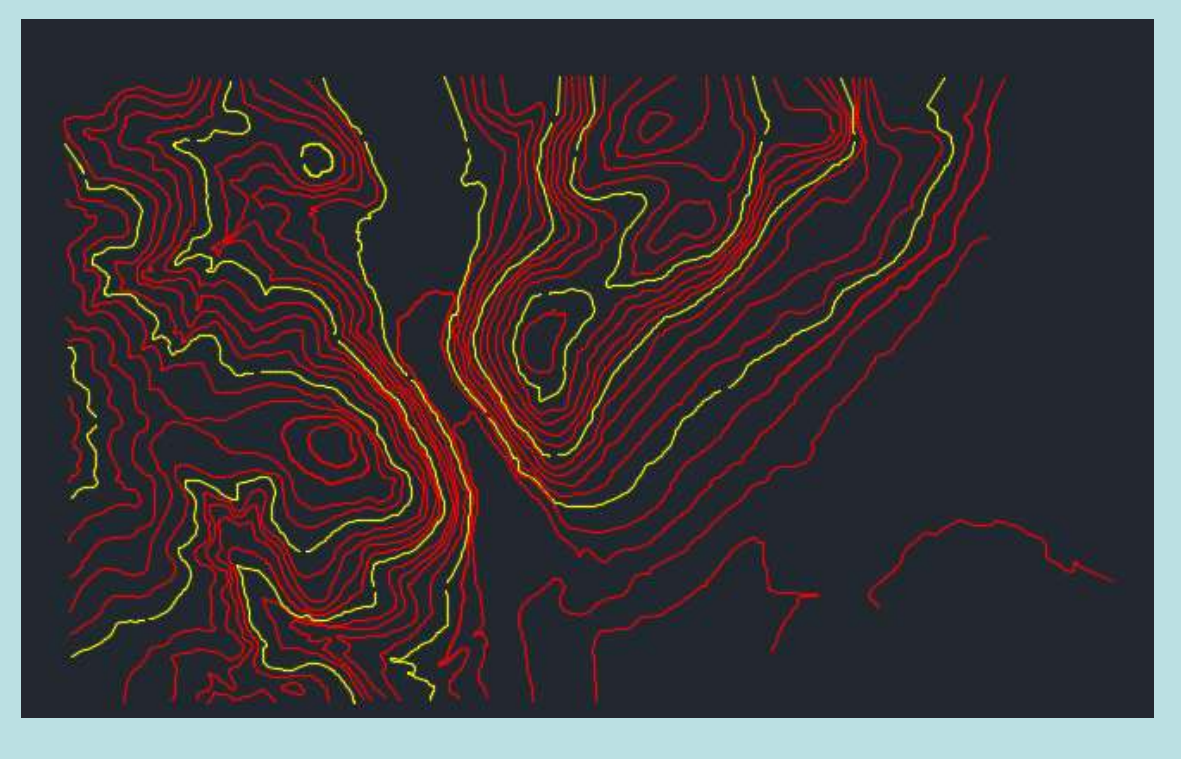

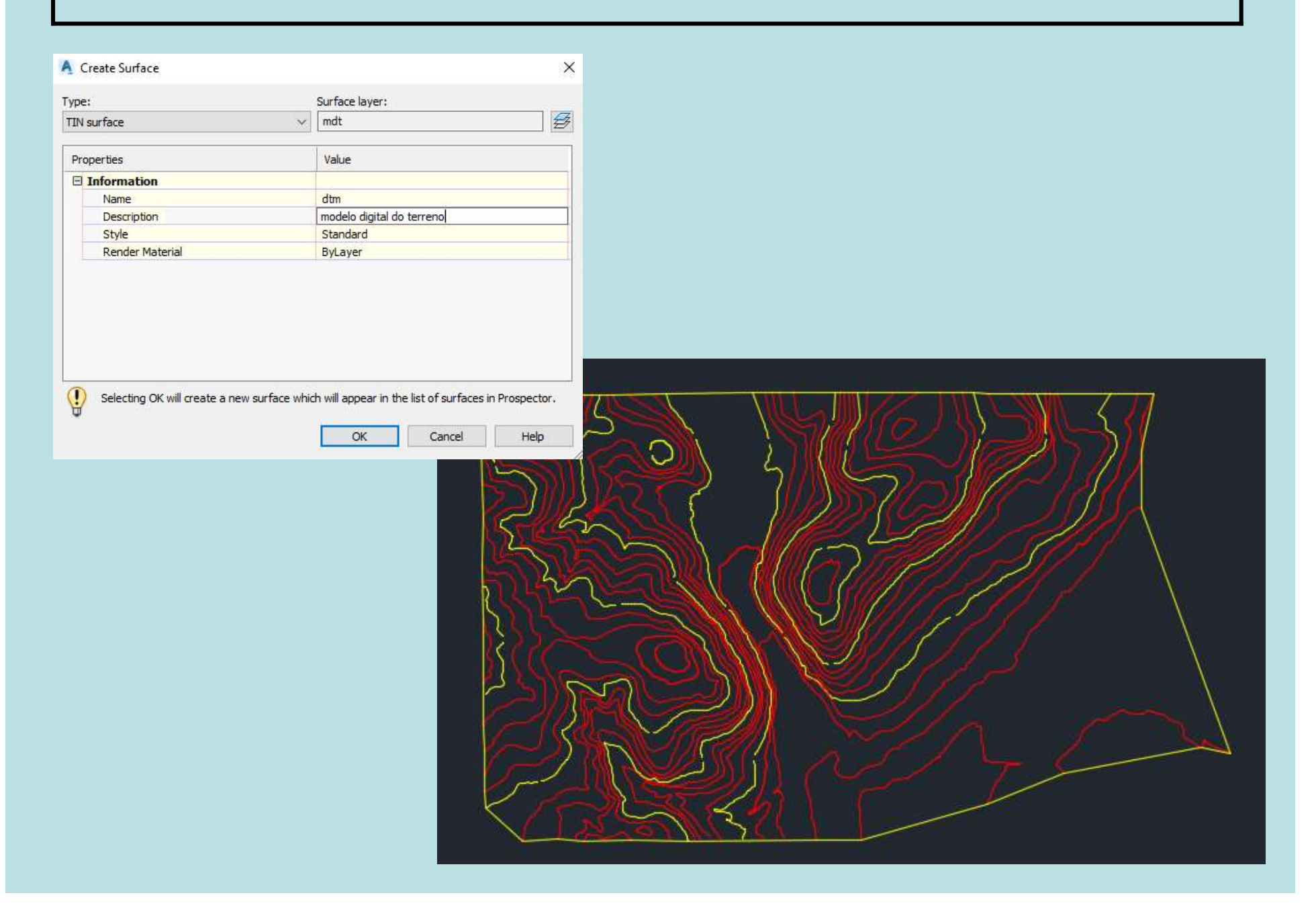

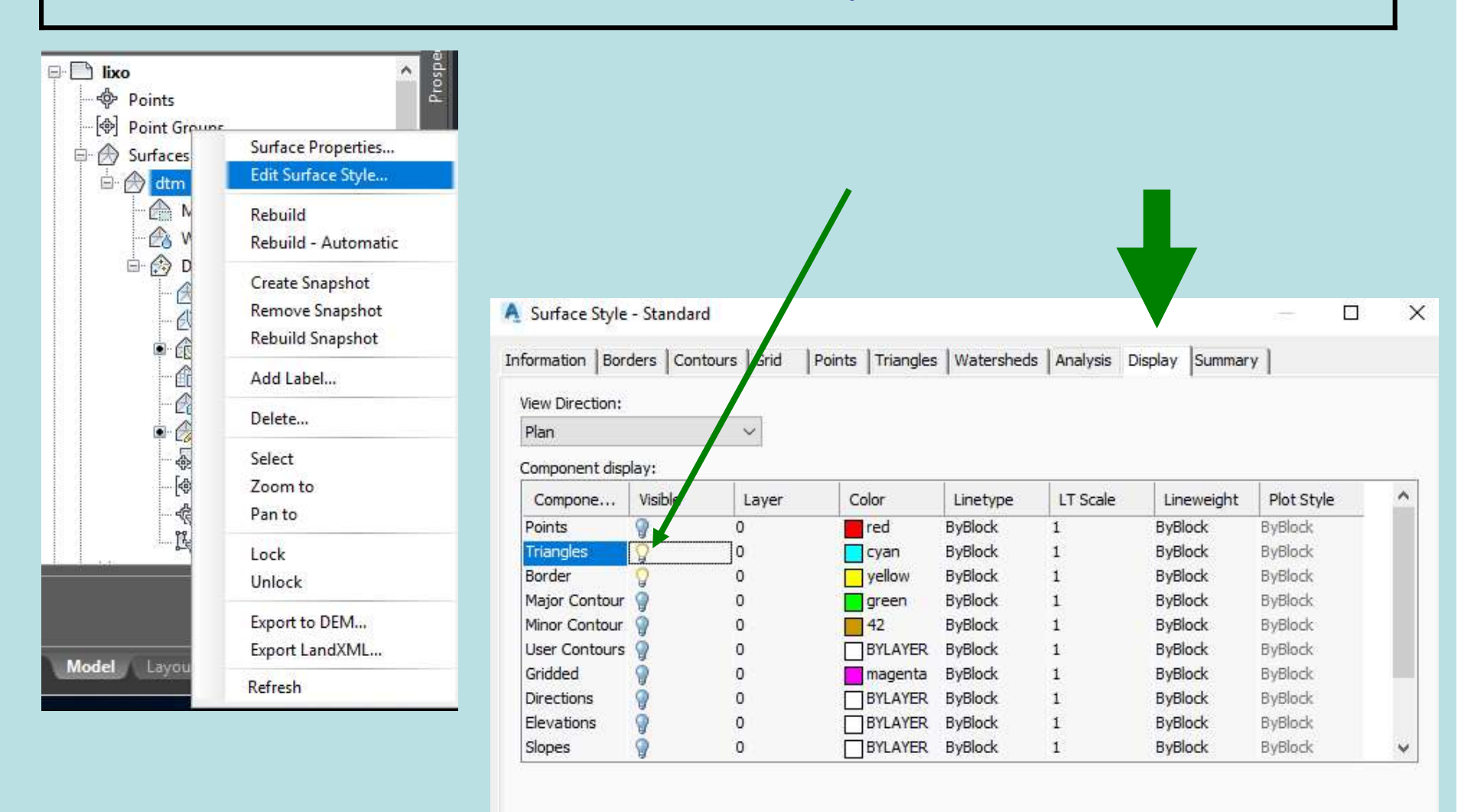

OK

Cancel

Help

Apply

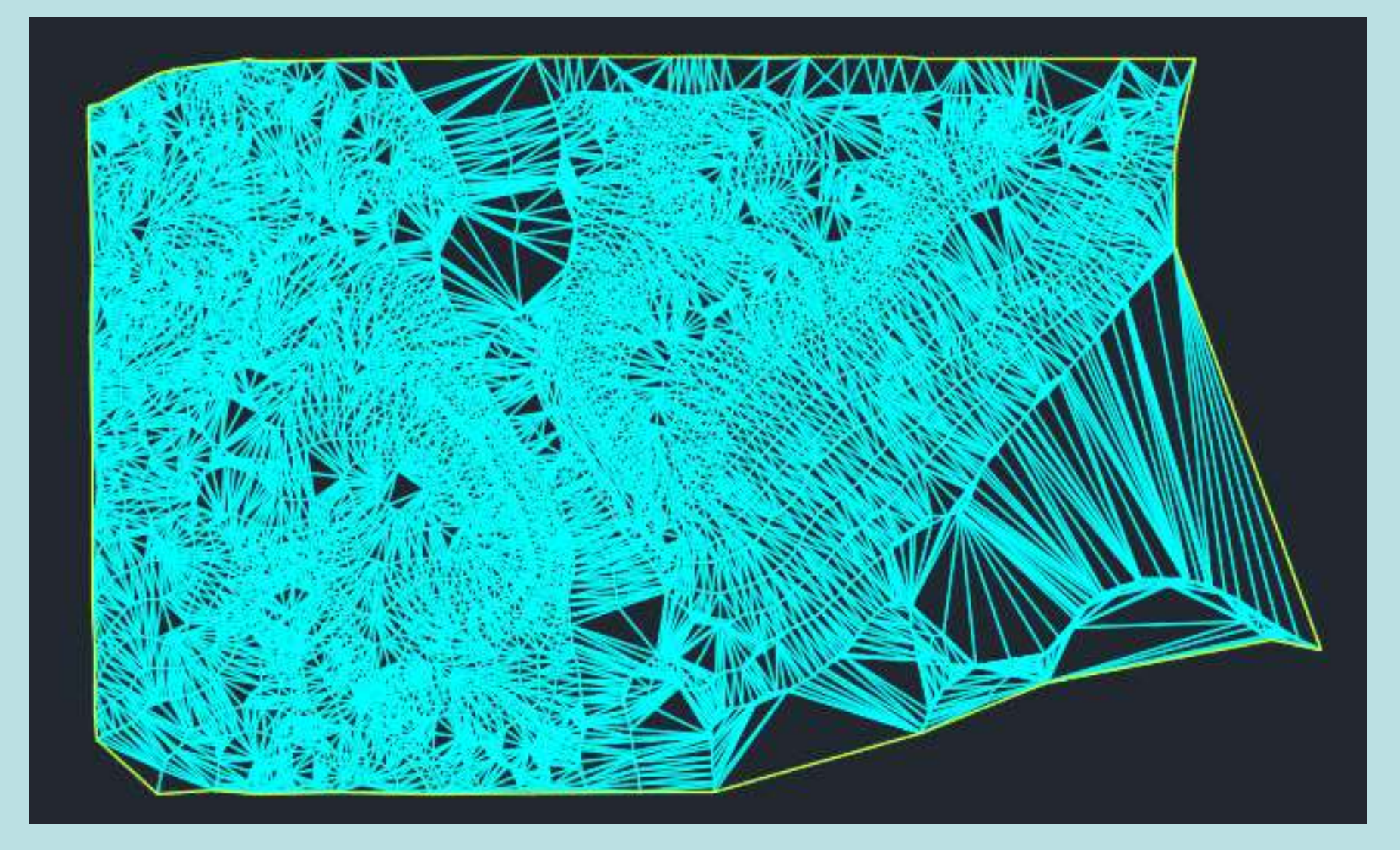

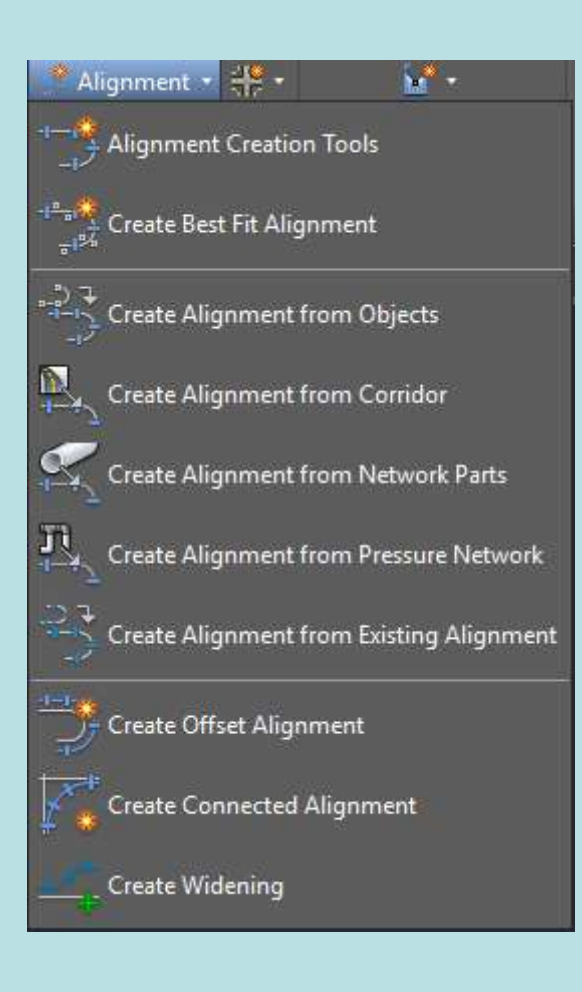

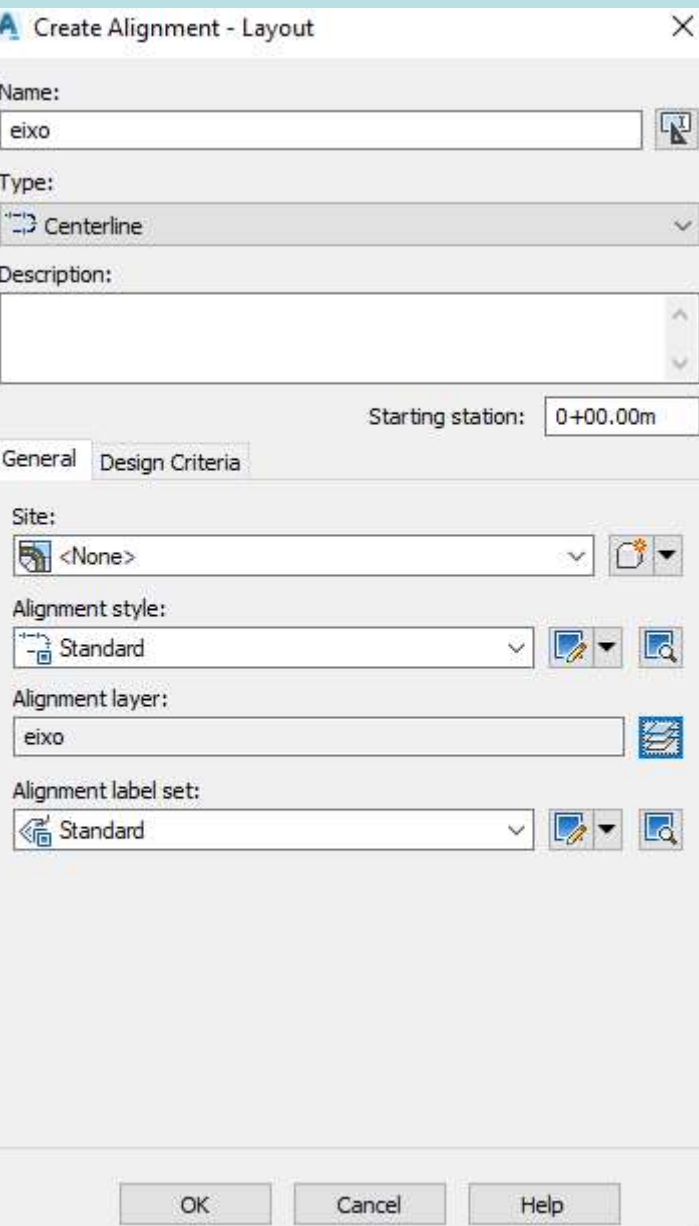